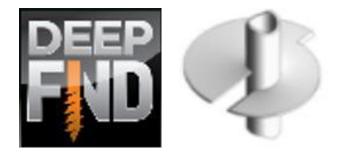

Foundation Pile Example: Helical Pile Design

Deep Excavation LLC Software program: DeepFND, HelixPile Document version: 1.0 January 14, 2019 www.deepexcavation.com www.deepex.com

DEEP EXCAVATION

### A. Project description

In this example we will design a helical foundation pile. The Figure below presents the project model. Tables 1 and 2 present the soil properties and the stratigraphy respectively. Table 3 presents the external loads applied on the pile head. Table 4 presents the pile section properties that we are going to use. The general ground surface is at El. Oft and the general water table is at El. -15 ft.

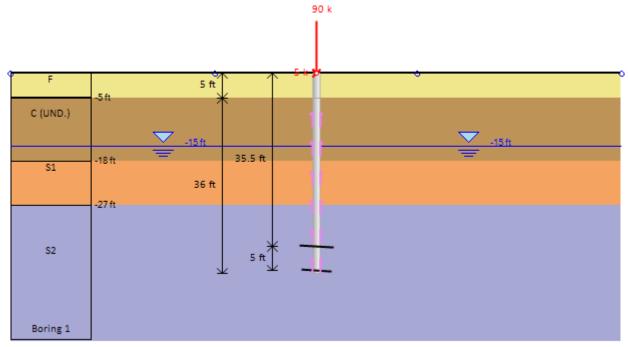

Figure: Project model.

| Soil  |                     |             | G              | eneral p   | oroperti                  | es                         |                              | Lateral properties |       |     |  |
|-------|---------------------|-------------|----------------|------------|---------------------------|----------------------------|------------------------------|--------------------|-------|-----|--|
| Layer | Soil Type           | ф'<br>(deg) | C'/Su<br>(psf) | γ<br>(pcf) | γ <sub>dry</sub><br>(pcf) | E <sub>LOAD</sub><br>(ksf) | E <sub>reload</sub><br>(ksf) | k<br>(pci)         | e50   | Krm |  |
| F     | Fill                | 25          | 0              | 120        | 120                       | 300                        | 900                          | 60                 | -     | -   |  |
| С     | Clay<br>(Undrained) | -           | 1300           | 116        | 116                       | 400                        | 1200                         | -                  | 0.005 | -   |  |
| S1    | Sand                | 32          | 0              | 130        | 130                       | 600                        | 1800                         | 60                 | -     | -   |  |
| S2    | Sand                | 34          | 10             | 135        | 135                       | 900                        | 2700                         | 90                 | -     | -   |  |

#### Table 1: Soil properties.

| Soil Layer Elevation (ft) OCR Ko |     |   |       |  |  |  |  |  |  |
|----------------------------------|-----|---|-------|--|--|--|--|--|--|
| F                                | -0  | 1 | 0.577 |  |  |  |  |  |  |
| С                                | -5  | 1 | 0.515 |  |  |  |  |  |  |
| S1                               | -18 | 1 | 0.47  |  |  |  |  |  |  |
| S2                               | -27 | 1 | 0.441 |  |  |  |  |  |  |

| Stage                 | Axial Load<br>(kips) | Moment<br>(k-ft) | Lateral Load<br>(kips) |
|-----------------------|----------------------|------------------|------------------------|
| Stage 0 (Compression) | 90                   | 0                | 5                      |
| Stage 1 (Tension)     | -70                  | 0                | 5                      |

#### Table 3: External loads.

#### Table 4: Pile parameters.

| Pile Type                  | Helical Pile |
|----------------------------|--------------|
| Pipe Width                 | 4 in         |
| Pipe Thickness             | 0.5 in       |
| Number of Helixes          | 2            |
| First Helix Diameter       | 18 in        |
| Tip Offset                 | 0.5 ft       |
| First Plate Thickness      | 0.375 in     |
| First Plate Ult. Capacity  | 100 kips     |
| Second Helix Diameter      | 20 in        |
| Plate Spacing              | 5 ft         |
| Second Plate Thickness     | 0.375 in     |
| Second Plate Ult. Capacity | 100 kips     |

### **B. Modeling with DeepFND/HelixPile**

Our software programs DeepFND and HelixPile are identical. They share the same user-friendly interactive interface, and they include the same analysis options. The only difference is that DeepFND can do the lateral and vertical design of all pile types (helical and non-helical). On the other hand, HelixPile includes only helical pile sections. This example was created using the Helical Pile component of the DeepFND software, but the exact same options should be followed to create the model in HelixPile.

In DeepFND software, we should define initially the soil properties of all soils according to the geotechnical report, the model stratigraphy, the pile head loads and the pile initial depth and structural section.

### • Define soil properties:

From the General tab of DeepFND we can select the option "Edit Soil Type Data". In the dialog that appears, we can modify the existing soils database or add new soils, and then for each one of them, we have to define the general soil properties, the soil model and the lateral soil properties. The soil parameters can be defined manually, or with the use of the software SPT estimator or local parameter estimation tools.

## DEEPFND/HELIXPILE EXAMPLE: HELICAL PILE DESIGN

|                                                                       | Soil Types                                                                                                    | ? ×                                                                                                    |
|-----------------------------------------------------------------------|----------------------------------------------------------------------------------------------------|----------------------------------------------------------------------------------------------------|
| Soil Types<br>F<br>S1<br>C<br>S2                                      | 1. Name and Basic Soil Type     Soil Name F     Description Miscellaneous fill     2. Soil Type - Behaviour     ③ Sand ③ Silt ③ Rock     ○ Clay ③ IGM (intermediate geo mat.)     Gravel     3. Default drained-undrained behavior for clays (See Theory Manual)     Undrained     ④ Drained     A. General B. Elasto-plastic Lateral E. Adv.     4. Unit Weights - Density     Y   120     pcf   ③ Y dry | Test Data     SPT Estimator     Notes     Other       Nspt     0     10     20     30     40     50     60 $r_{z}$ 0     10     20     30     40     50     60 $r_{z}$ 0     100     110     120     130     140 $r_{z}$ 0     30     40     50     60 $c'$ 0     0     50     60 $c'$                                                                                                    |
| Add New Soli<br>Copy Soli<br>Delete Selected Soli<br>Delete all solis | 5. Strength Parameters and Poisson Ratio<br>Drained strength properties<br>c <sup>*</sup> 0 psf ≥ d* 25 degrees ≥<br>v <sup>*</sup> 0.35 ≥<br>5. At-rest coefficients<br>KoNC 0.577 ≥ nOCR 0.5 ≥<br>Ko = KoNC* (OCR)*nOCR<br>6. Ultimate bond (grouted piles when bond option is selected)<br>q skin.u 20 psi ≥                                                                                           | 0 500 1000 1500 2000<br>Su 0 2000 4000 6000 8000<br>☐ Elasticity modulus<br>Important Note:<br>The ultimate skin friction can be used to calculate the geotechnical<br>capacity of tiebacks.<br>To do this, you have to switch on the Use Soil Bond Strengths<br>Options for the tiebacks. Otherwise, the program will either average<br>the vertical and horizontal confining stresses or use the bond stress<br>as defined in the Geotech tab from the tieback section option. |
| Paste Soil                                                            | Rock joints are open filled with gouge                                                                                                    |                                                                                                    |
|                                                                       |                                                                                                    | OK Cancel                                                                                                    |

Figure: Edit Soil Type Data Dialog.

# • Define stratigraphy:

From the General tab of DeepFND we can select the option "Edit Boring". In the dialog that appears, we can define the top of the soil layer elevation and the soil type for each soil layer.

| Soil Layers                              |                                                                                                    |                 |                     |      |     |        |      | 53     |  |  |  |  |
|------------------------------------------|----------------------------------------------------------------------------------------------------|-----------------|---------------------|------|-----|--------|------|--------|--|--|--|--|
| Available Borings                        | -1. Gen                                                                                                    | eral Boring Inf | ormation - Coordina | ates |     |        |      |        |  |  |  |  |
| Boring 1                                 |                                                                                                    | Name Borir      | ng 1                |      |     |        |      |        |  |  |  |  |
|                                          | Coord                                                                                                    | inates X        | 50 ft Y             | 0    | ft  |        |      |        |  |  |  |  |
|                                          | The x coordinate controls where the boring is shown in your design section view. Each design section uses one boring (soil strata). You can use a different boring on each design section. |                 |                     |      |     |        |      |        |  |  |  |  |
| 2. Boring Layers - Layer Elevations      |                                                                                                    |                 |                     |      |     |        |      |        |  |  |  |  |
|                                          |                                                                                                    | Тор             | Soil type           |      | OCR | Ко     | Edit |        |  |  |  |  |
|                                          | •                                                                                                    | 0               | F                   | ¥    | 1   | 0.577  | Edit |        |  |  |  |  |
|                                          |                                                                                                    | -5              | С                   | ¥    | 1   | 0.5151 | Edit |        |  |  |  |  |
|                                          |                                                                                                    | -18             | S1                  | ~    | 1   | 0.47   | Edit |        |  |  |  |  |
|                                          |                                                                                                    | -27             | S2                  | ~    | 1   | 0.441  | Edit |        |  |  |  |  |
|                                          |                                                                                                    |                 |                     | ~    |     |        |      |        |  |  |  |  |
|                                          |                                                                                                    |                 |                     |      |     |        |      |        |  |  |  |  |
|                                          |                                                                                                    |                 |                     |      |     |        |      |        |  |  |  |  |
| Add New Boring                           |                                                                                                    |                 |                     |      |     |        |      |        |  |  |  |  |
| Delete Selected<br>Boring (Stratigraphy) | In                                                                                                    | sert Layer      | Delete Lay          | er   |     |        |      |        |  |  |  |  |
|                                          |                                                                                                    |                 |                     |      |     | 0      | к    | Cancel |  |  |  |  |

Figure: Edit Soil Layers Dialog.

#### • Define external loads on pile head:

In any model in DeepFND we can add several stages. In our deep foundation software these can work as loading stages, so in each stage we can define a different load (load type, magnitude etc). In this example, we will use Stage 0 to define our maximum compression load, and Stage 1 to define our maximum tension load on the pile head.

First of all, we right-click on the Stage 0 tab right below the model area and we select to Add Stage (so Stage 1 is added):

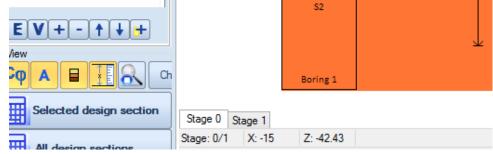

Figure: Stages in DeepFND.

After we create the stages, we double-click on the load in the model area. In the dialog that appears, we can add several loads in the list and define the load type and the magnitude of each load, in each stage. The summary of all loads will be applied on the pile head. If we apply a design standard (i.e. AASHTO LRFD), the loads will be factored depending on the load type (dead, live, wind, ice, vehicular etc.).

|                                            |                                                                   |                                                                            | l          | oads on pile.     |              |          |       |      | ×  |  |  |  |
|--------------------------------------------|-------------------------------------------------------------------|----------------------------------------------------------------------------|------------|-------------------|--------------|----------|-------|------|----|--|--|--|
| List of loads<br>Load 1, DL, DL: Dead load | Load properties       1. Name       Load 1, DL       2. Load Type |                                                                            |            |                   |              |          |       |      |    |  |  |  |
|                                            |                                                                   |                                                                            |            |                   |              |          |       |      |    |  |  |  |
|                                            |                                                                   | 3. Load magnitude Apply same load on all stages Activate for current stage |            |                   |              |          |       |      |    |  |  |  |
|                                            | ✓ Activate for current stage                                      |                                                                            |            |                   |              |          |       |      |    |  |  |  |
|                                            | Γ                                                                 | oad for every stage                                                        | Active     | Axial<br>force(k) | Moment(k-ft) | Horizo   | ontal |      |    |  |  |  |
|                                            | ►                                                                 | Stage 0                                                                    | ✓          | 90                | 0            | 5        |       |      |    |  |  |  |
| Add new load                               |                                                                   | Stage 1                                                                    | ✓          | -70               | 0            | 5        |       |      |    |  |  |  |
| Delete selected load                       |                                                                   |                                                                            |            |                   |              |          |       |      |    |  |  |  |
| Apply to all design sec                    | tions                                                             | Pile                                                                       | weight Igr | nore pile weight  |              | <b>~</b> | ОК    | Cano | el |  |  |  |

Figure: Define loads on pile head.

#### • Define pile section and initial length:

In DeepFND we have to define the pile type, structural section (pipe dimensions and helix configurations) and original depth. Later, based on the analyses results, we can choose to optimize the pile section and the pile embedment. The required pile length can also be calculated by the software. We have to double-click on the pile and define the pile parameters in the dialog that appears. By pressing "Edit" on this dialog, we can define the pile type and the pile structural section.

| Edit Pile Dimensions and Data, Stage: 0                                                                                                    |                                                                                          |                    |        |  |  |  |  |  |  |
|----------------------------------------------------------------------------------------------------|------------------------------------------------------------------------------------------|--------------------|--------|--|--|--|--|--|--|
| A. General B. Prestress-Unbraced C. Corrosion D. Results P-y Lateral                                                                                                    |                                                                                          |                    |        |  |  |  |  |  |  |
| Pile Properties     1. Selection of Support Type<br>General pile type     2. Support Structural Section Used     Structural Section Pipe 4*     3. Dimensions     1.1 Coordinates at Top of Pile     2.0     1.2 Angles     «190     deg     4. Shaft grouting     Shaft sgrouted     5. Activate/Deactivate pile - Permanent or Temporary     ✓ Activate support for this stage | Section<br>Pile Side View<br>41ft<br>41ft<br>4<br>Graphics Control<br>Fit to image scale | th                 |        |  |  |  |  |  |  |
| Show full calculations                                                                                                    |                                                                                          | ОК                 | Cancel |  |  |  |  |  |  |
| Figure: Define pile dimensions and data dialog.                                                                                                    |                                                                                          |                    |        |  |  |  |  |  |  |
| Helica                                                                                                    | l anchor sections                                                                        |                    | ×      |  |  |  |  |  |  |
| Pipe A"                                                                                                    | I capacity options C. Concrete                                                           | ). External casing |        |  |  |  |  |  |  |
| Pipe 4"                                                                                                    |                                                                                          |                    |        |  |  |  |  |  |  |

| Helical sections                | A. General       | B. Geotechnical             | capacity options     | C. Concrete D.    | External casing         |                                |  |  |  |  |
|---------------------------------|------------------|-----------------------------|----------------------|-------------------|-------------------------|--------------------------------|--|--|--|--|
| Pipe 4"                         | 1. Name          |                             |                      | _                 |                         |                                |  |  |  |  |
|                                 | Pipe 4"          |                             |                      | Manufactu         | Manufacturer            |                                |  |  |  |  |
|                                 | Т                | el:                         |                      | web               |                         |                                |  |  |  |  |
|                                 | 2. Shaft-pip     | e dimensions an             | d properties         |                   |                         |                                |  |  |  |  |
|                                 |                  | fy 65                       | 🖌 ksi                | lxx 8.59 ir       | 14 E                    | 29000 ksi                      |  |  |  |  |
|                                 |                  | fu 80                       | 🗸 ksi                | Sxx 4.3           | 1 <sup>3</sup> Torsion  | nal pipe capacity              |  |  |  |  |
|                                 | Se               | ction Pipe                  | ~                    | Zxx 6.167 in      | 13 Telastic             | 46.53 k-ft                     |  |  |  |  |
|                                 | Dian             | neter 4                     | in                   | rx 1.25 ii        |                         |                                |  |  |  |  |
|                                 | Thick            | mess 0.5                    | in                   | J 17.18058 in     |                         | le shaft capacity<br>1 357.5 k |  |  |  |  |
|                                 | Area pipe /      | Apipe 5.5                   | in^2                 | Sxy 8.59 in       | 13 Qultimate            | a 357.5 k                      |  |  |  |  |
|                                 | Perin            | neter 12.5663               | 70 in                |                   | Define me<br>tension st | chanical connection<br>rength  |  |  |  |  |
| Add new helical section         |                  |                             |                      |                   |                         |                                |  |  |  |  |
| Delete all                      | 3. Helix dim     | ensions and pro             | perties              |                   |                         |                                |  |  |  |  |
|                                 | ✓ Use diff       | ferent size plate           | es Available o       | onfigurations Nor | ie                      | ✓ Select                       |  |  |  |  |
| Delete selected helical section |                  |                             |                      |                   | End offset              | 0.5 ft                         |  |  |  |  |
| CFANCE                          | 1                | Diameter <mark>(</mark> în) | Spacing (ft)         | Thick (in)        | Effective Area<br>(ft2) | Ult. Capacity (k)              |  |  |  |  |
|                                 | ▶ 1 <sup>1</sup> |                             | 5                    | 0.375             | 1.68                    | 100                            |  |  |  |  |
| Pideal                          | 2 2              | 0                           | 5                    | 0.375             | 2.094                   | 100                            |  |  |  |  |
| MAGNUM                          |                  |                             |                      |                   |                         |                                |  |  |  |  |
|                                 | Add a ne         | ew plate De                 | elete selected plate | Save configura    | tion Delete config.     | Add configuration              |  |  |  |  |
| Database 🖬 Databa               |                  |                             |                      |                   |                         |                                |  |  |  |  |

Figure: Define pipe size and helix configurations.

### **C. Define Analysis Options**

After we create the model in DeepFND, we have to define several analysis parameters.

### • Pile length automatic optimization:

In the general tab of DeepFND we can select to optimize the pile length. In this case, we need to define the maximum pile depth and the step. The software will use the step to calculate the pile tensional and compressional capacity in several depths and compare them with the applied tension and compression loads respectively. It will stop the analysis when both capacities exceed the applied loads and return as a result the pile depth, the calculated capacities and the pile structural results (moment, shear, displacement etc.). If the software reaches the maximum depth and fails to find a suitable solution, it will stop the analysis and return as a result the calculated capacities etc. of the maximum depth.

If we leave this option unselected, the software will use the pile depth we manually specified for the analysis and return all analysis results.

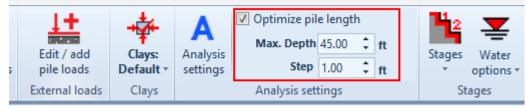

Figure: Option to optimize pile length in the General tab.

### • Analysis equations and settings:

In the Analysis tab of DeepFND, all analysis parameters are automatically defined according to the pile type (helical or non-helical) and the pile installation method (drilled, driven, caisson, micporile etc.).

| Ge Ge         | neral        | Propertie | s Analysis      | Torque     | Design        | Settlement         | Lateral     | Results       | Report          | View      | Help |                                  |
|---------------|--------------|-----------|-----------------|------------|---------------|--------------------|-------------|---------------|-----------------|-----------|------|----------------------------------|
| Method Meyer  | hof/Hans     | en 🔻      | 🔽 Include shaft | resistance |               | 🔲 Use additional r | nultipliers | Factors on c' | Trilinear c' or | Su        | *    | method Mitsch-Clemence 0.09 e^ 🔻 |
| Equation Gene | ral: Nc c' + | - (Nq- *  | δ on concret    | e 100      | %             |                    |             | Addition      | I factor at sha | ft        |      | Rock Use specified soil bond 🔹   |
| 🔽 Consider di | sturbance    | Ed        | δ on stee       | 50         | %             |                    |             |               |                 |           |      |                                  |
| Bearing C     | pacity Me    | thod      |                 | S          | haft resistar | nce                |             |               | Reductions or   | n side c' |      | Cylinder method                  |

Figure: Analysis settings, automatically selected.

### • Design standards and Safety factors:

In the Design tab we can define the structural codes and the safety factors applied on the bearing, shaft and structural capacities. Alternatively, we can select a load combination of a specific geotechnical design standard (we will not use one in the current example).

| 4 |                 | General        | Properties      | Analysis   | Desi      | gn                   | 9     | Settle      | ment        |       | Late  | ral   | Res   | ults   | Report        | View        | Help       |
|---|-----------------|----------------|-----------------|------------|-----------|----------------------|-------|-------------|-------------|-------|-------|-------|-------|--------|---------------|-------------|------------|
|   | 0               | DES            | 2               | DES        | 🔲 Use m   | ob.                  | axial | for S       | FR ch       | ecks  |       | Custo | m STR | V A    | djust ultimat | e STR capa  | tity by FS |
| _ | <b>E</b><br>ode | Steel-Desi     | -               | Members:   | Safety Fa | ctor                 | Shaft | 2           |             |       | STR   | .des  | 0.6   | Safety | y Factor 1.6  |             |            |
|   | ions *          | AISC 360-10    | ALL. * Settings | US Sizes * | Safety Fa | ctor                 | Beari | ng 2        |             |       |       |       |       | Meth   | od Internati  | onal Buildi | ng Cor 🔻   |
|   |                 | Struc          | tural code or   | otions     | ×         |                      |       | Safe        | ty fac      | tors  |       |       |       |        | Structu       | ral factors |            |
|   | Concre          | te Code Option |                 | 5110113    |           | Г                    |       |             |             |       |       |       |       |        |               |             |            |
|   | 0011010         |                |                 |            |           |                      |       |             |             |       |       |       |       |        | Base          | model       |            |
|   | 1:ACI 3         | 318-11         |                 |            | ~         | E.                   | Su    | ď           | Ksub        | e50   | Qu    | RQD   | krm   |        |               |             |            |
|   |                 |                |                 |            |           | <del>251)</del><br>0 | (pst) | (deg)<br>25 | (pci)<br>30 | •     | (ksf) | (%)   | -     |        |               |             |            |
| - | Steel C         | ode Options    |                 |            |           | -                    | 1300  | 0           |             | 0.005 | •     | •     | -     |        |               |             |            |
|   | 17-419          | C 360-10 ALL.  |                 |            | ~         | 0                    | •     | 32<br>34    | 50<br>90    | •     | •     | •     | -     |        |               |             |            |
|   | 17.740          | G SUB TOTALL.  |                 |            |           |                      |       |             |             |       |       |       |       |        |               |             |            |
|   | Timber          | Code Options   |                 |            |           |                      |       |             |             |       |       |       |       |        |               |             |            |
|   | Service         | e, a=0.36      |                 |            | ~         |                      |       |             |             |       |       |       |       |        | 150 k         |             |            |
|   |                 |                |                 |            |           |                      |       |             |             |       |       |       |       |        |               |             |            |
|   |                 |                |                 |            | <u> </u>  |                      |       |             |             |       |       |       |       |        |               |             |            |
|   |                 |                |                 | ок         | Cancel    | F                    |       |             |             |       |       | 5 ft  | ŕ     |        | -20 x 💞       |             |            |

Figure: Define structural codes and structural/geotechnical safety factors.

| Design                          | Select Load Combination or Design Approach 🔼                                                                                                    | × |                   |                           |
|---------------------------------|----------------------------------------------------------------------------------------------------|---|-------------------|---------------------------|
| Use mob. axial                  | Design Approach                                                                                                    | ٦ | Single 🔹 Mult. 🔹  | Examine corrosion effects |
| afety Factor Shaf               | 🔘 Do Not Use A Code                                                                                                    |   |                   |                           |
| afety Factor Bear               | Analyze only one Code Case                                                                                                    |   | Approach: Service |                           |
|                                 |                                                                                                    |   | Load combinations | Design Life               |
|                                 |                                                                                                    |   |                   |                           |
|                                 | Design Code                                                                                                    |   |                   |                           |
| <mark>Ι γτ &lt; Su</mark>       | AASHTO LRFD (2010)                                                                                                    |   |                   | ·                         |
| te (pcf) (psf) (psf)<br>120 0 - | Load Case                                                                                                    |   |                   |                           |
| ID.) 116 - 1300<br>130 0 -      | Strength Ib                                                                                                    |   |                   |                           |
| 135 10 -                        | When you are analyzing a wall with LRFD or ULS procedures you will<br>need to define the appropriate load combination or design approach.<br>Select 1st the design code, and then select the appropriate case.<br>Load combinations can be applied at each stage or you can create<br>different design sections where dirrent load combinations are assumed. |   |                   |                           |

Figure: Option to assign a design standard load combination.

#### • Settlement analysis options:

In the Settlement tab we can select the option to perform settlement analysis. Also there, we can define pile settlement acceptance criteria.

| 🤹 Gener                                                       | al Propert                          | ties Analysis | Design                            | Settlement                                  | Lateral   | Results                                                                                                    | Report                                                                                   | View                                 | Help        |        |  |
|---------------------------------------------------------------|-------------------------------------|---------------|-----------------------------------|---------------------------------------------|-----------|----------------------------------------------------------------------------------------------------|------------------------------------------------------------------------------------------|--------------------------------------|-------------|--------|--|
| Perform settlem Calculate design Include corrosic             | n capacity from<br>on effects in PY |               | lection fact<br>M<br>Effective an | Edit pile settlement<br>acceptance criteria |           |                                                                                                    |                                                                                          |                                      |             |        |  |
| Settlement analysis                                           |                                     |               |                                   |                                             |           | _                                                                                                    | Pile acceptance criteria                                                                 |                                      |             |        |  |
| Units                                                         |                                     | Base model    |                                   |                                             | Pile acc  | ceptance                                                                                                    | criteria                                                                                 |                                      |             | ×      |  |
| English Units (ft, inch<br>Design sections<br>Cost Base model | ee view                             |               |                                   | ia<br>ew criteria                           | Average p | e/visible<br>a active (to b<br>s visible (on s<br>+ 0<br>+ 0<br>ate diameter<br>viate size<br>ad criterion<br>a criterion<br>cod criterion<br>cod criterion<br>cod criterion<br>cod criterion<br>cod criterion<br>cod criterion | graphs)<br>D <sub>PL</sub> + 0<br>r D<br>v<br>tettlement<br>(Criteria determ<br>riterion | ) <sub>S</sub> = Sha<br>sines ultima | ift diamete |        |  |
|                                                               |                                     | h             |                                   |                                             |           |                                                                                                    |                                                                                          | OF                                   | <           | Cancel |  |

Figure: Option to perform settlement analysis and pile settlement acceptance criteria.

#### • Lateral pile analysis options:

In the Lateral tab we can select the lateral pile analysis method. The available options are either to calculate pile moment, shear and displacement for the defined lateral loads, or perform a pushover analysis and report the required load to achieve a specific displacement.

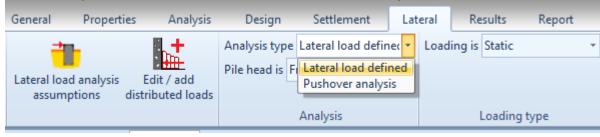

Figure: Lateral load options.

### • Torque options:

In the Torque tab of DeepFND, we can either select one of the existing Torque factor profiles, or we can define new profiles:

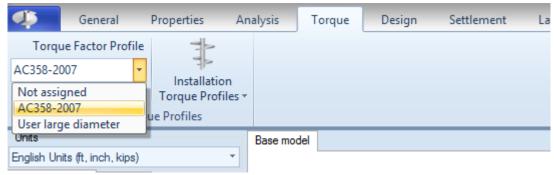

#### Figure: Torque profiles.

|                               |                                                                                                    |                  | Torque Installat                        | ion Profiles      | x |  |  |  |  |  |  |
|-------------------------------|----------------------------------------------------------------------------------------------------|------------------|-----------------------------------------|-------------------|---|--|--|--|--|--|--|
| Profiles                      | 1. Gen                                                                                                    | eral Load Test   | Information - Coordina                  | tes               |   |  |  |  |  |  |  |
| AC358-2007                    | Name User large diameter                                                                                                    |                  |                                         |                   |   |  |  |  |  |  |  |
| User large diameter<br>TEST 3 | Torque Installation Profiles are used to estimate the required installation torque to meet required helic:<br>capacity. Torque Installation Profiles have traditionally been reported based on the installation shaft<br>diameter.<br>2. Torque Installation Profile data |                  |                                         |                   |   |  |  |  |  |  |  |
|                               |                                                                                                    | Diameter<br>(in) | Torque Installation<br>Factor kT (1/ft) |                   | ^ |  |  |  |  |  |  |
|                               | •                                                                                                    | 0                | 10                                      |                   |   |  |  |  |  |  |  |
|                               |                                                                                                    | 1.75             | 10                                      |                   |   |  |  |  |  |  |  |
|                               |                                                                                                    | 2.875            | 9                                       |                   |   |  |  |  |  |  |  |
|                               |                                                                                                    | 3                | 8                                       |                   |   |  |  |  |  |  |  |
|                               |                                                                                                    | 3.5              | 7                                       |                   |   |  |  |  |  |  |  |
|                               |                                                                                                    | 4.5              | 5                                       |                   |   |  |  |  |  |  |  |
|                               |                                                                                                    | 6                | 4                                       |                   |   |  |  |  |  |  |  |
| Add New Profile               |                                                                                                    | 8                | 3                                       |                   | v |  |  |  |  |  |  |
| Delete Selected<br>Record     | In                                                                                                    | isert point      | Delete point                            | Delete all points |   |  |  |  |  |  |  |
|                               |                                                                                                    |                  |                                         | OK Cance          | ł |  |  |  |  |  |  |

Figure: Edit torque profile factors.

#### **D.** Analysis and Results

. . .

Since the model is ready, we can choose to calculate the design section. After the analysis is succeeded, the Summary table appears. The table below includes the calculated compression and tension capacities, the optimized pile depth, the lateral pile results and more. With red we can see some values that are critical. In this case, we can see that at least one stress check is above the limit "1". We can locate the issue by closing the summary table and reviewing the results graphically on the model area for every stage. In this case, the pile structural capacity and moment capacity are not enough to cover the combination of the tension and lateral load applied on the pile head. In this case we need to somehow increase the pile capacity (increase pipe section or use an external casing on the top of the pile).

|            |        | Calculation                       | Pile<br>type | Fmax<br>compression<br>(k) | Cap.<br>compression<br>(k) | Fmax<br>tension<br>(k) | Cap.<br>tension<br>(k) | Max.<br>stress<br>check | Pile<br>length<br>(ft)                    | Pile<br>OD<br>(in) | Bearing |
|------------|--------|-----------------------------------|--------------|----------------------------|----------------------------|------------------------|------------------------|-------------------------|-------------------------------------------|--------------------|---------|
| Base model |        | Calculation succ                  | Helical      | 90                         | 91.4                       | 70                     | 84.6                   | 1.182                   | 31.5                                      | 4                  | 18S20S  |
|            |        | cap.ten.ULT= 16                   |              | k                          |                            |                        | 0<br>                  | 80 16                   | ression P<br>30 240<br>I I I<br>. GEO Caj | 320                | 400     |
|            | F      | cap.tension= 84<br>cap.comp= 91.3 | .56 k        | 90 k                       |                            |                        | 0<br>[                 | 80 16                   | 50 240<br>178.3                           | ·                  | 400     |
| F          |        | 5 ft                              | $\uparrow$   |                            |                            | <del>`</del>           | ° 🔨                    |                         |                                           |                    |         |
| C (UND.)   | -5ft   | -15 ft                            | ft           | Fsh                        | naft= 9.31k                |                        |                        |                         |                                           |                    |         |
| \$1        | -18 ft | 26.5 ft                           | ۴            | 1                          | Fcylinder =                | t (in)                 |                        | 5                       |                                           |                    |         |
| \$2        |        | *                                 | $\mathbf{A}$ |                            | 29.76ksf, 1                |                        | 4, F= 50               |                         |                                           |                    |         |
| Boring 1   |        |                                   |              |                            |                            |                        |                        |                         |                                           | 18k 2.32<br>CC-AC3 |         |

#### Table: Analysis and Checking Summary table.

Figure: Pile bearing capacity (cylinder method) and settlement.

#### DEEPFND/HELIXPILE EXAMPLE: HELICAL PILE DESIGN

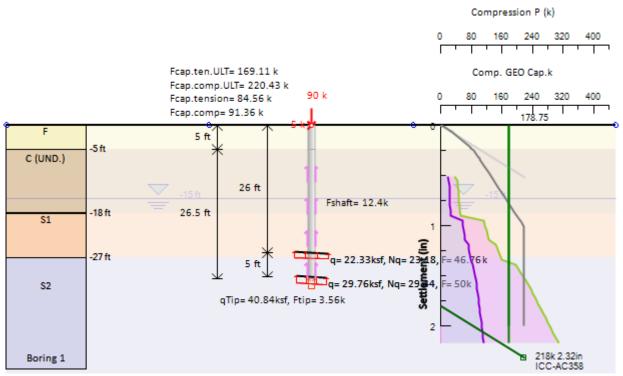

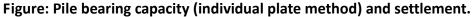

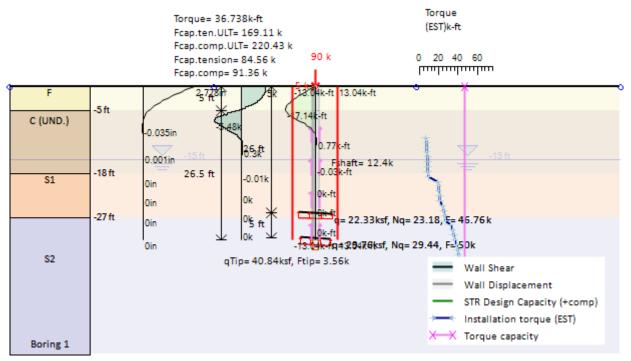

Figure: Pile displacement, shear and moment diagrams, and estimated torque.